## **13 Documents**

13documents.com is a Document Management Solution used to safely and securely accept documents from the debtor bar to the 13 Trustee. All documents are uploaded to 13Documents.com using the highest grade SSL ciphers and encrypted with 4096-bit public key technology. This means even people at 13Documents.com cannot read the documents that are uploaded.

To file a document with a Trustee on 13 Documents, you must first create a filer account. On the 13Documents.com website .Shortly after registering, a validation e-mail will arrive in your Inbox. The activation link in the e-mail will complete your account setup and you will be ready to file documents with your Trustee(s).

The first step for an attorney is to get registered at https://www.13documents.com

Get registered by going to www.13documents.com

Click on the upper right "Register" button.

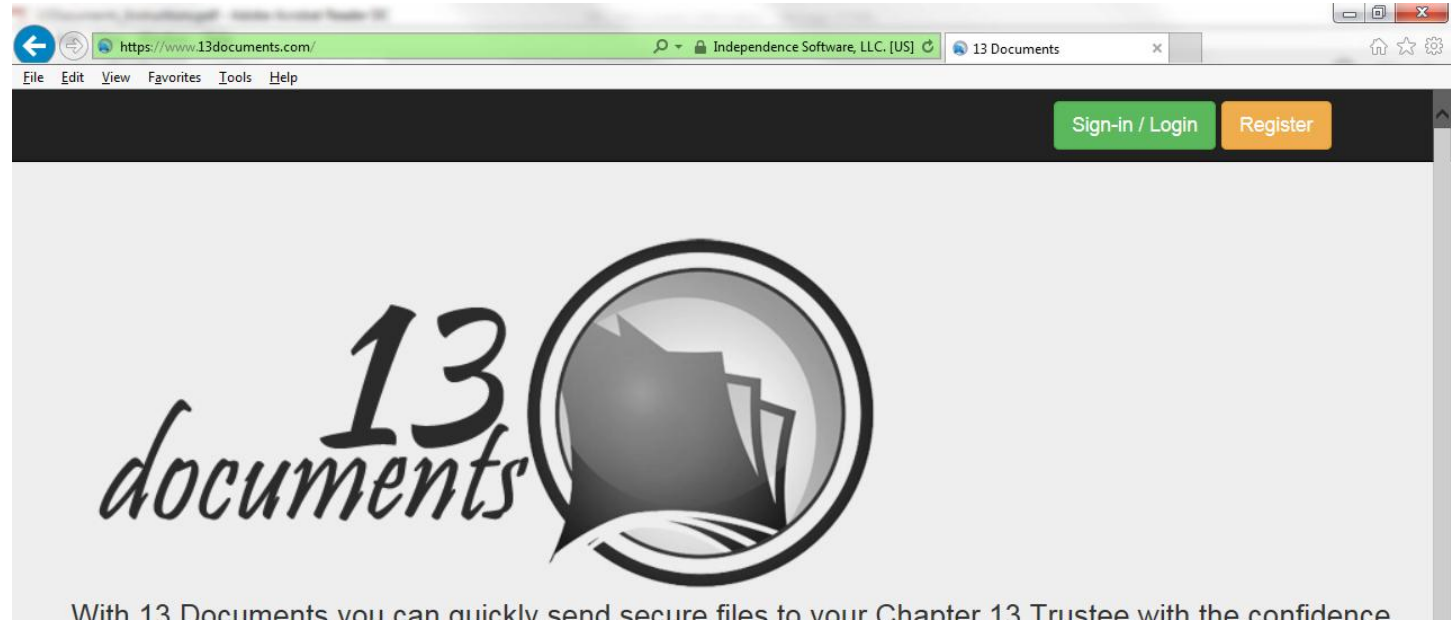

With 13 Documents you can quickly send secure files to your Chapter 13 Trustee with the confidence of high-grade encryption. 13 Documents integrates with popular Trustee case management systems from vendors like BSS and Satori by attaching documents directly to cases.

Enter the email address you want to use for filing,

Click the "I'm not a robot" box and complete the CAPTCHA

Click the **Register!** Button.

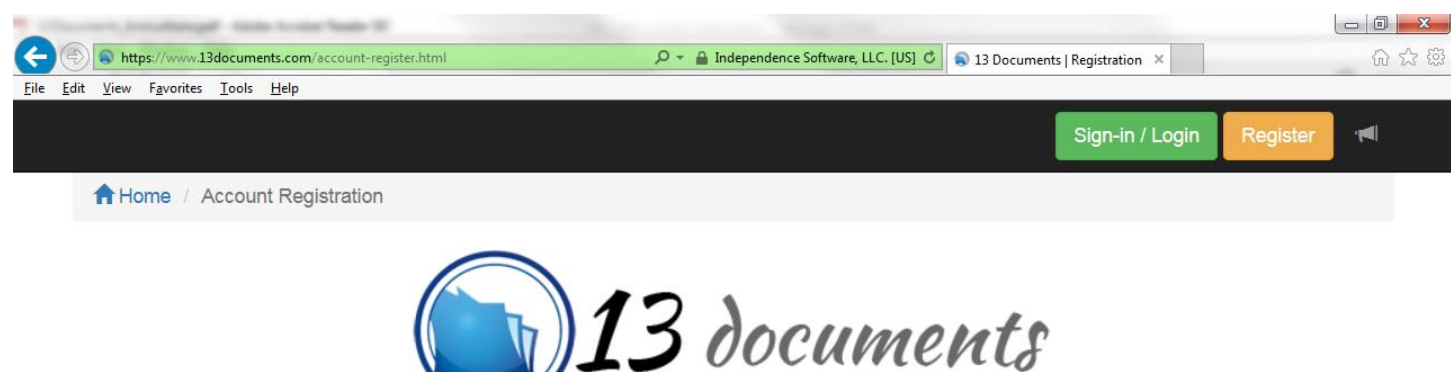

Trustee / Filer Account Registration

Provide your e-mail address to begin account registration. After receiving the e-mail verification, click the link in the message to enter your account details.

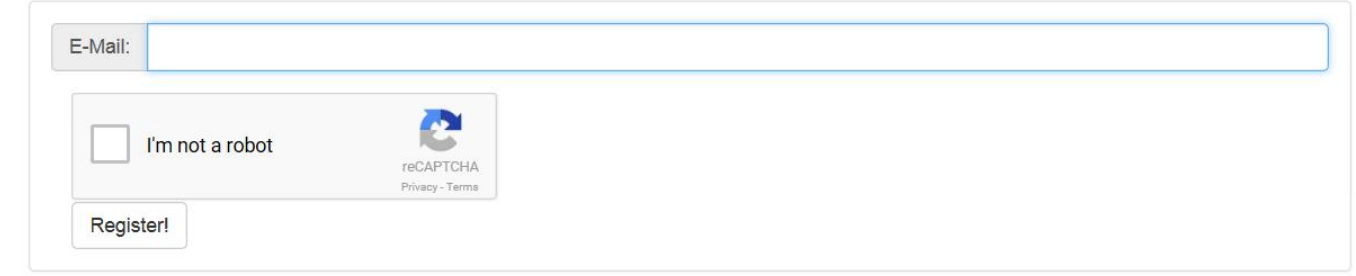

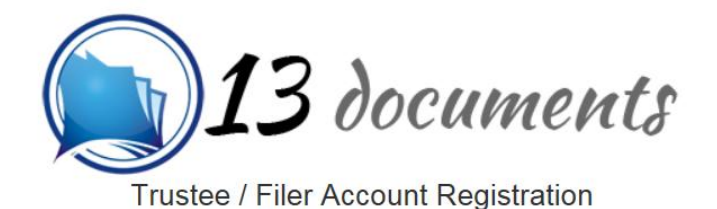

Provide your e-mail address to begin account registration. After receiving the e-mail verification, click the link in the message to enter your account details.

# Success!

Please check your e-mail for further instructions.

Check email for further instructions from 13 Documents Support, Subject "13 Documents | Registration"

Open the email and

Click the "Activate Now" button in the email.

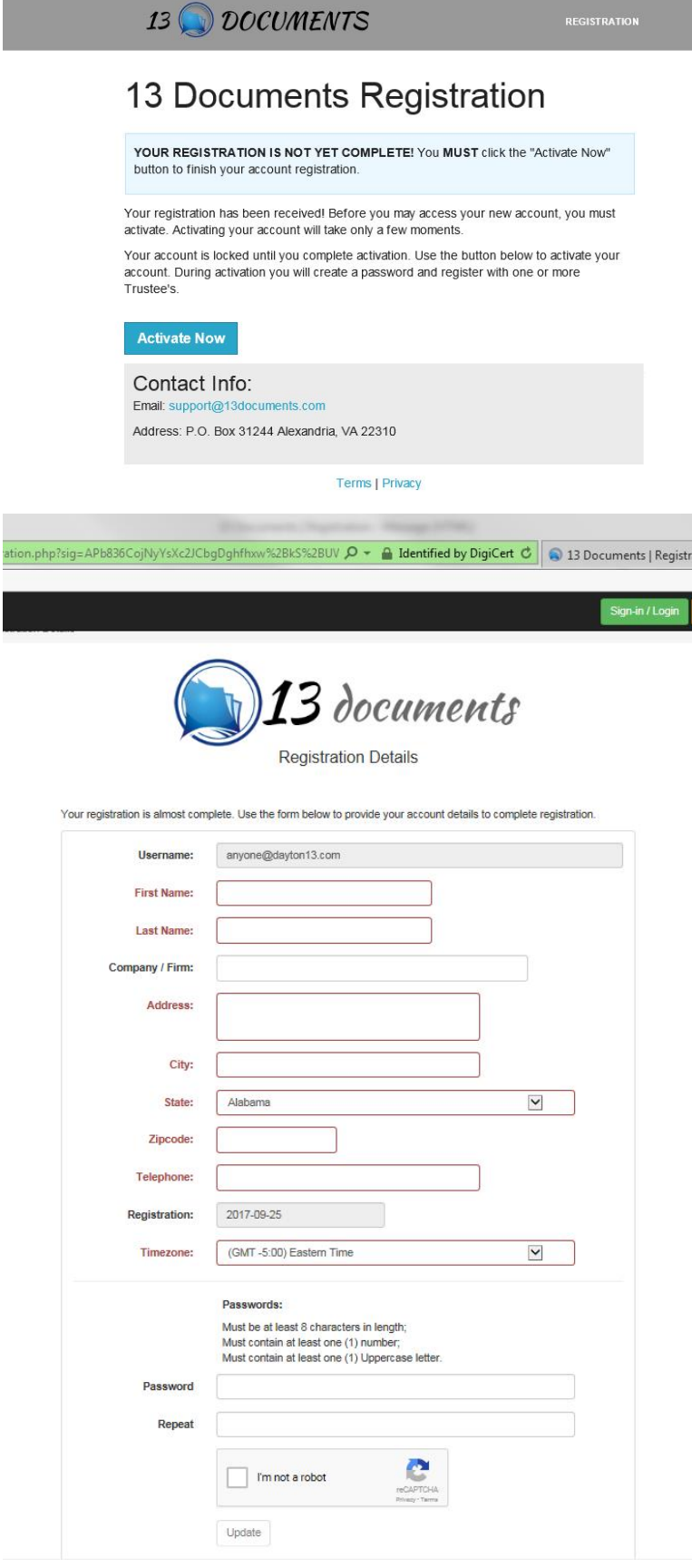

Complete the Registration Information: First, Last Name, (Company/Firm), Address, City, State, Zipcode, Telephone, Timezone

egistr

Create a password (At least 8 characters, at least one number and one uppercase letter) click the "I'm not a Robot" box and complete the CAPTCHA again. Click Update

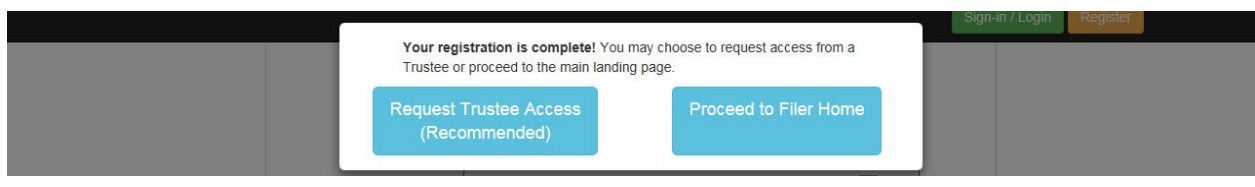

You will want to click the box "Request Trustee Access" and select Jeffrey M Kellner as the Trustee for the Trustee you want to send documents to. You can select other Trustee's if you have cases with them.

That will send the Chapter 13 Office an email notifying us of a "Filer Upload Request". All we have to do is click a button in our email and Approve or Deny the request.

Once you are Approved by the Kellner office you will receive an Approval email notifying you that you have been approved to upload documents to the Trustee. You may click the **Login Now** button or log into the 13 Documents website by browsing to https://www.13Documents.com and clicking the Sign-in / Login button at the upper right of the screen.

BEFORE LOGGING IN TO UPLOAD YOUR DOCUMENTS, You **MUST REDACT ALL PII** (Personal Identification Information) Social Security numbers including children's SSNs. Also REDACT Account numbers. You can use a Black marker, or tape over the info with non clear tape, cut out the PII, whatever works, then you should scan the documents as PDFs.

You can Name the scanned file using the Case Number PREFACED with the Underscore \_ (ex: \_1730123 or \_17-30123) and optionally the Document form type it pertains to right after the case number separated by the Underscore character \_. (2482 = Tax Returns, 2485 = 341 Documents) (EX: Case\_1730123\_2482\_DebtorName.pdf) By naming the file in that manner it will automatically populate other fields that will need filled in after uploading and before sending.

Now that you have signed in to https://www.13documents.com using your ID and Password,

## **Click on "Document Upload" in the left column**

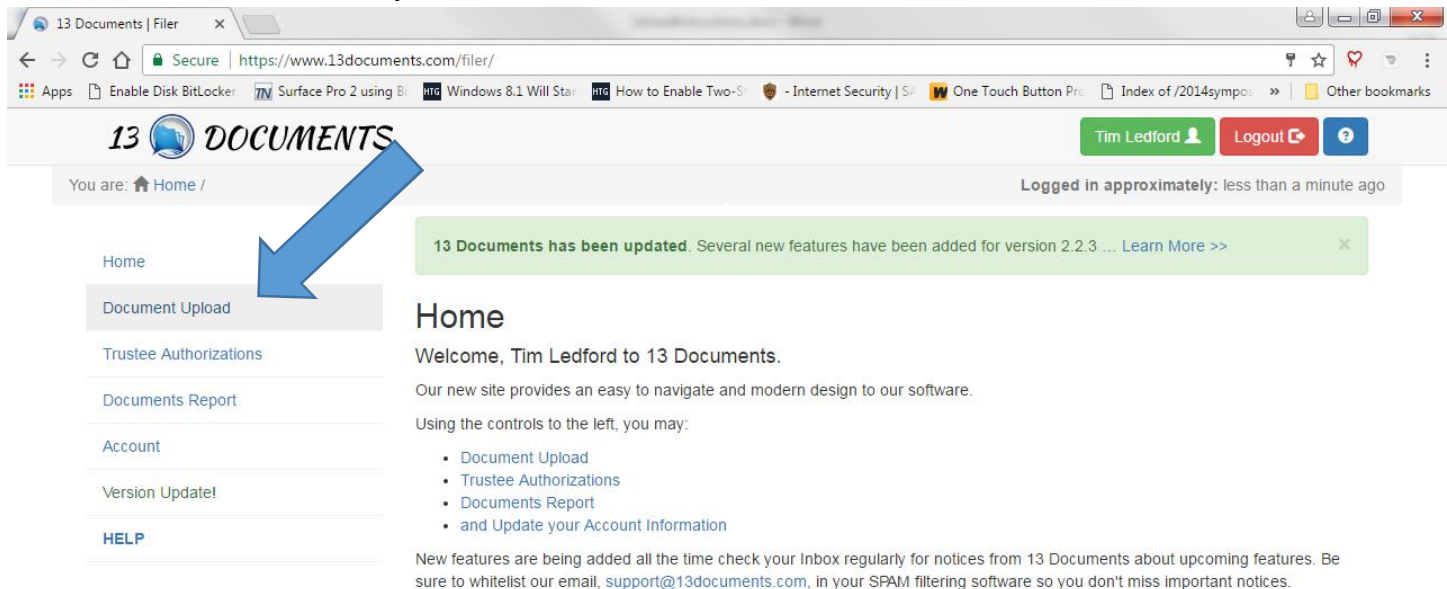

© Independence Software, LLC., 2017 <sup>2</sup> PO Box 31244 Alexandria, VA 22310-0944 <sup>0</sup> 2.2.4.2

### **Choose your Trustee in the dropdown box**

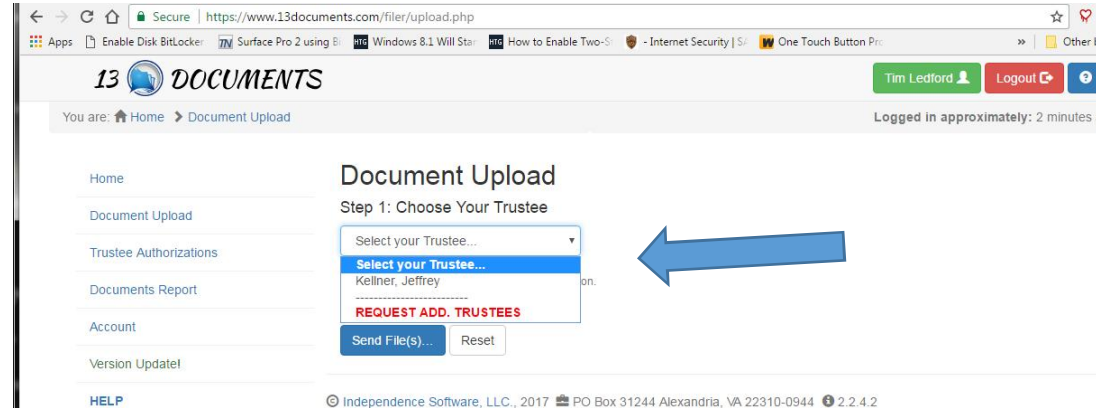

### **Browse or Drag/Drop your file(s) to upload (10MB Maximum size per document, up to 10 at a time)**

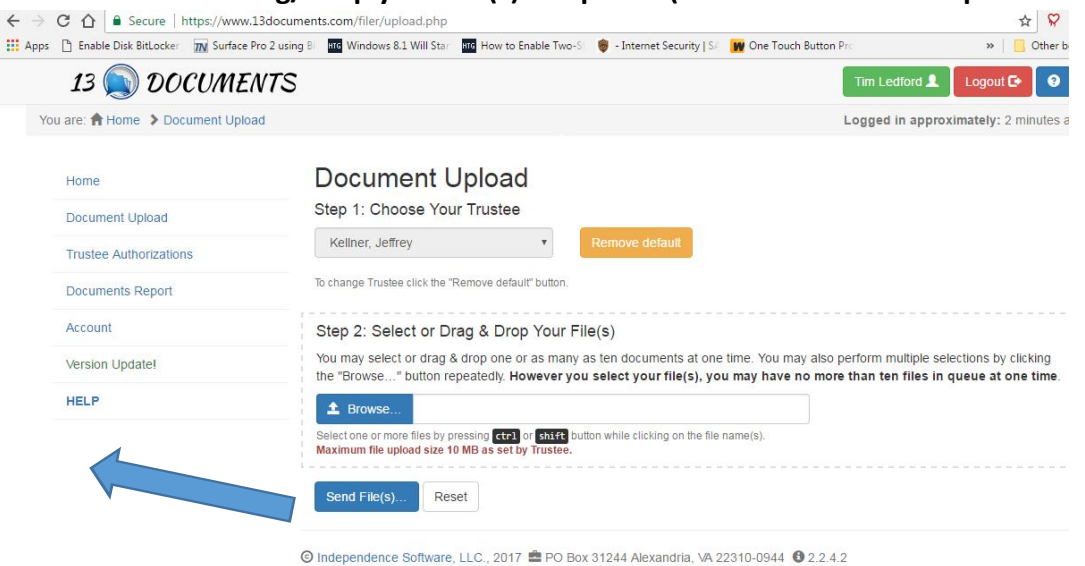

## **Enter the case number and Select Document Type if needed (Currently only two types)**

## **Enter Description.** (if desired)

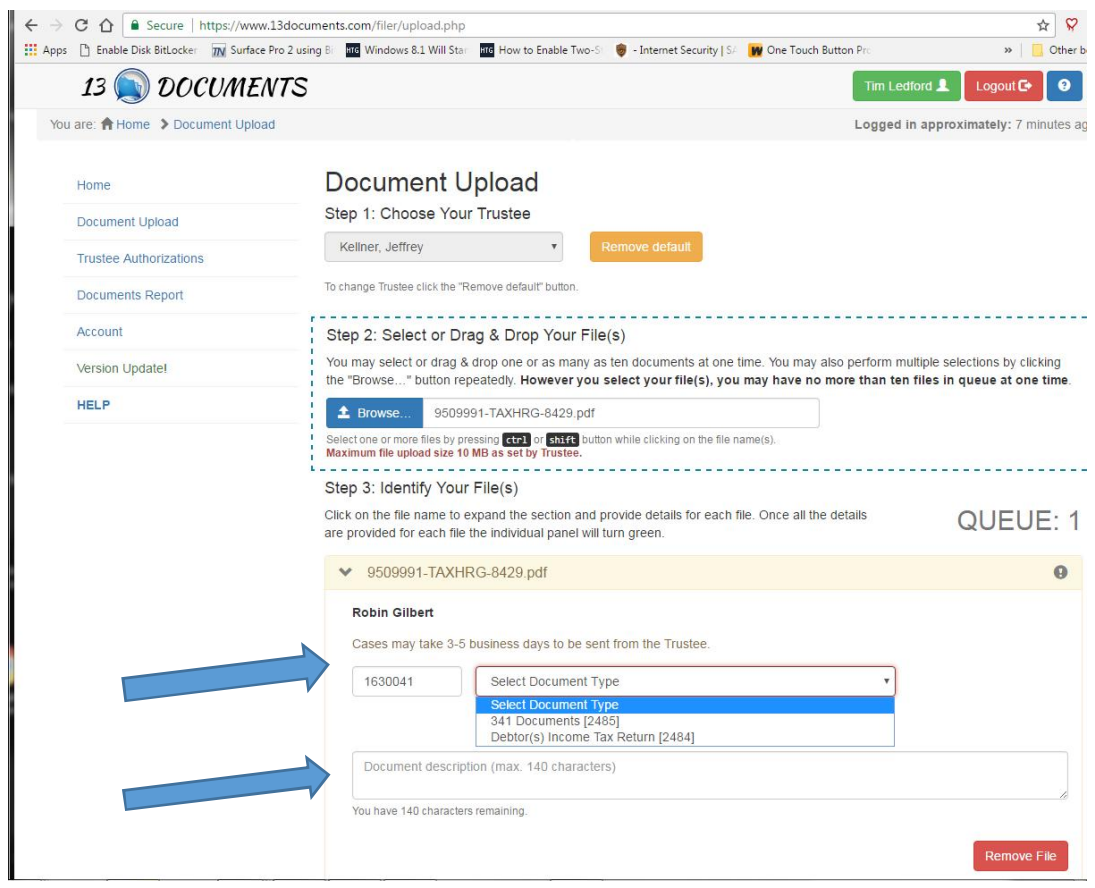

# **Read and Click Redaction rules box.**

# **Click Send File(s) button**

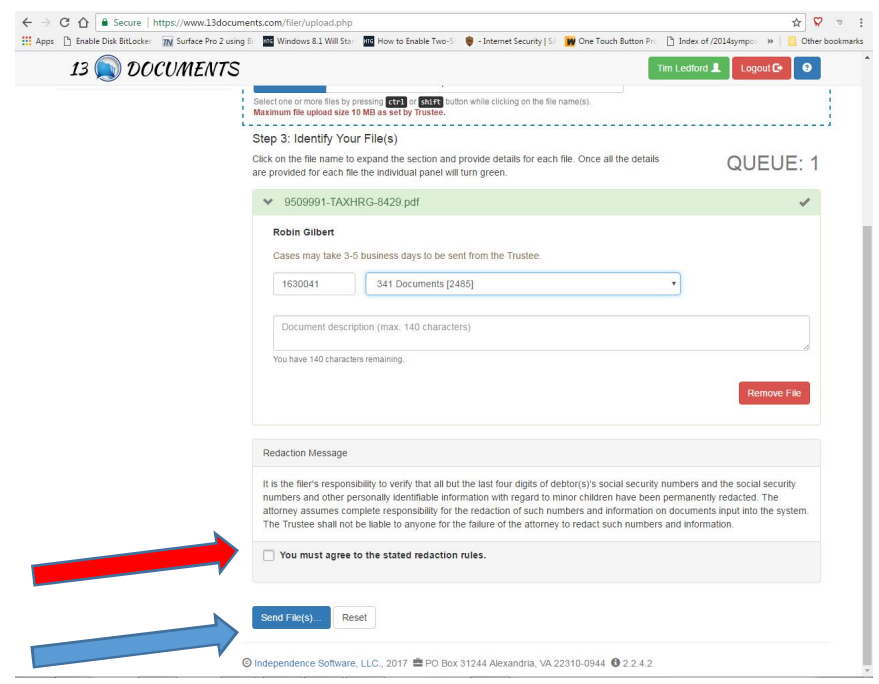

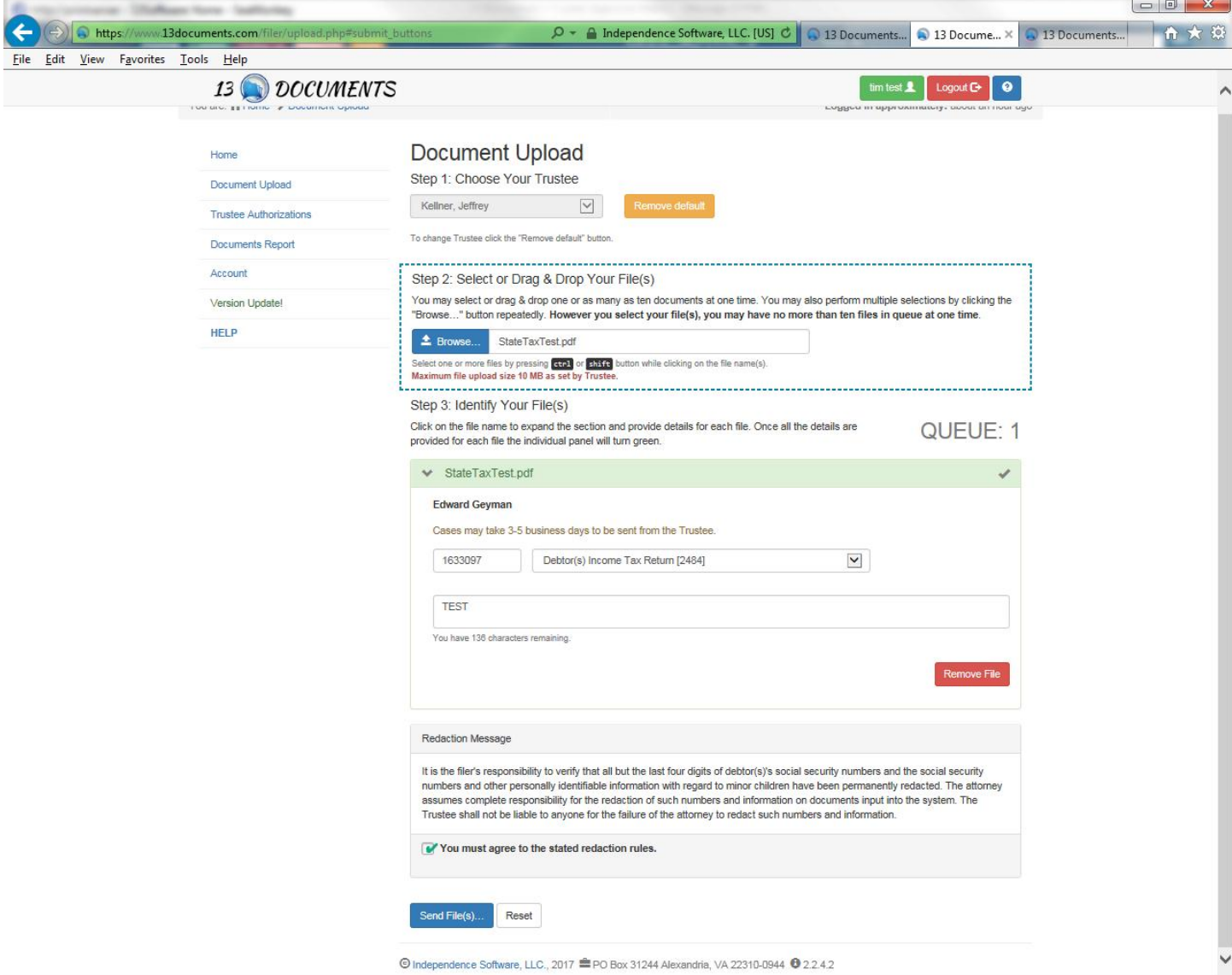

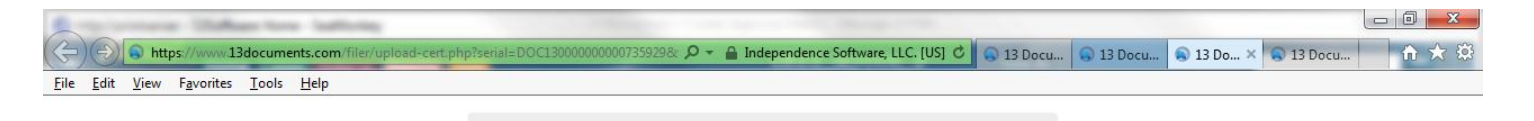

## **Certification of Document Receipt**

13 DOCUMENTS HAS RECEIVED YOUR FILE

Document serial number: DOC130000000000735929

This is the serial number which has been assigned to your document. Use the serial number to reference this<br>upload with the Trustee or 13 Documents staff.

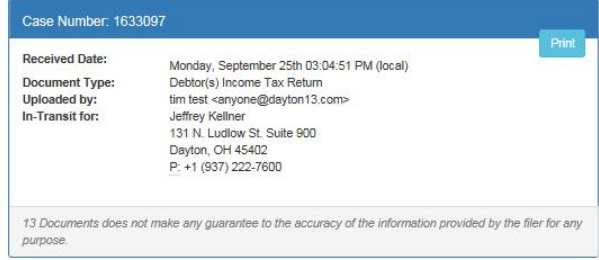

#### **NOTICE**

To protect personally identifiable information, this document was encrypted immediately upon receipt. The 13 For the contents staff is unable to view the contents of this document. Any change requests regarding this document,<br>the content of, or the details (i.e. document content, case number, or document type) cannot be made. You

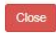

© Independence Software, LLC., 2017 <sup>●</sup> PO Box 31244 Alexandria, VA 22310-0944 <sup>●</sup> 2.2.4.2

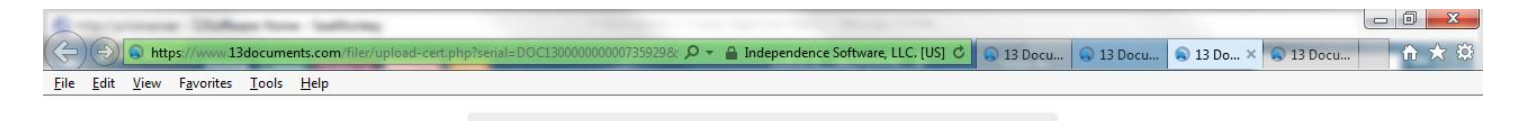

## **Certification of Document Receipt**

13 DOCUMENTS HAS RECEIVED YOUR FILE

Document serial number: DOC130000000000735929

This is the serial number which has been assigned to your document. Use the serial number to reference this<br>upload with the Trustee or 13 Documents staff.

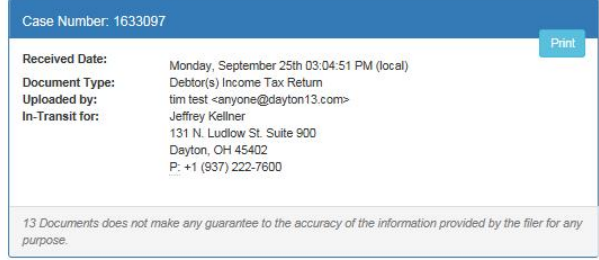

#### **NOTICE**

To protect personally identifiable information, this document was encrypted immediately upon receipt. The 13 For the contents staff is unable to view the contents of this document. Any change requests regarding this document,<br>the content of, or the details (i.e. document content, case number, or document type) cannot be made. You

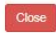

© Independence Software, LLC., 2017 <sup>●</sup> PO Box 31244 Alexandria, VA 22310-0944 <sup>●</sup> 2.2.4.2

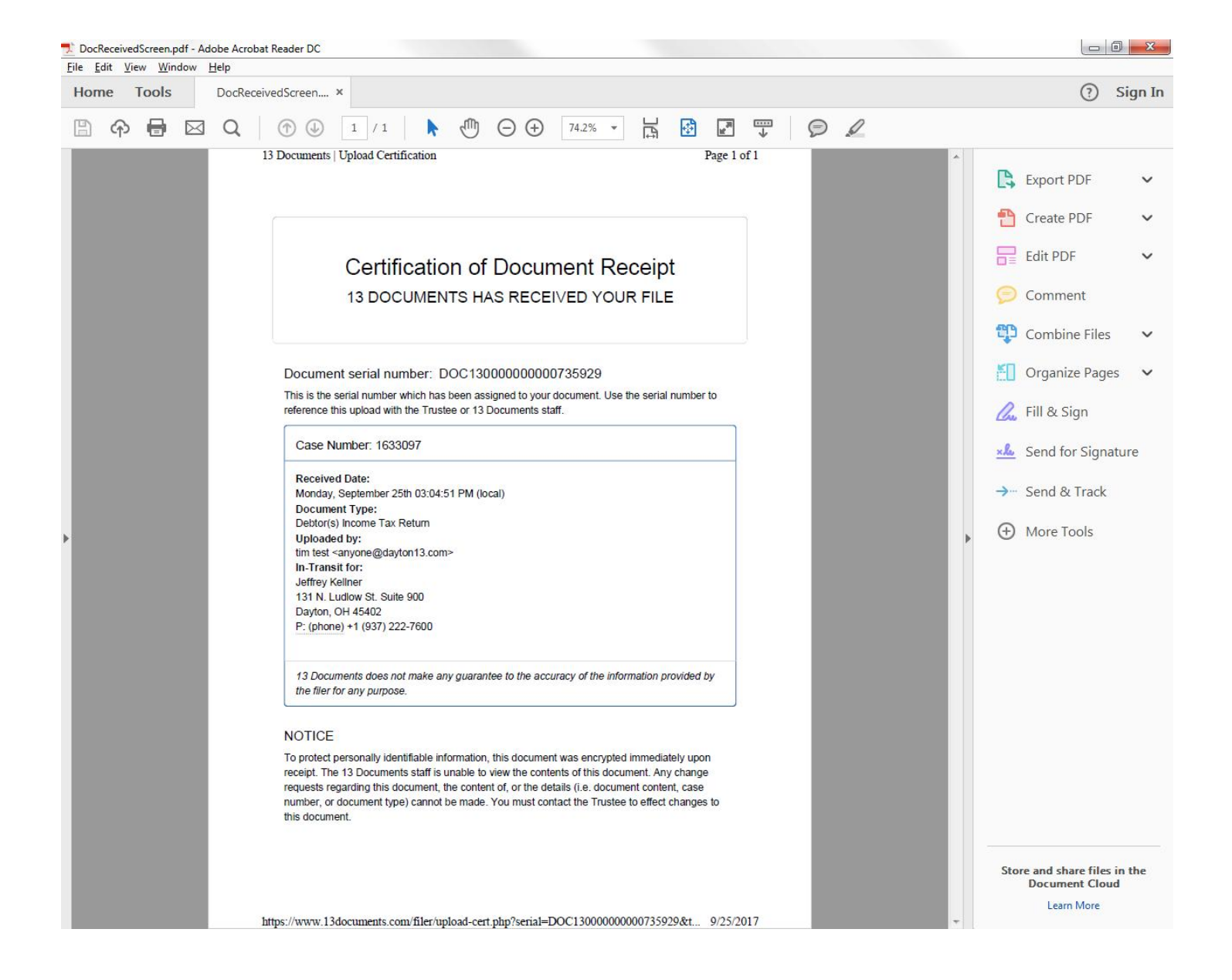